# **Az elektronikus levelezés rejtelmei 2.**

# A kényelmes levelezés

**A levelezőprogramok minél jobban fejlődnek, annál több beállításuk lesz, így a kezdőknek is több dolog miatt fáj a fejük. Ezért inkább konkrét feladatok tükrében vizsgáljuk meg, hogy melyik beállítás mikor segíti a munkánkat, és hogyan. Ugyanis egyes beállításoknak csak bizonyos helyzetekben van hatása, így esetleg néha azt érezhetjük, hogy az adott funkció nem is működik.**

E cikk első részében feltettem egy költői kérdést az első ábrán, amire akkor szándékosan nem is adtam választ. Ugyanis látni fogják, hogy nem olyan egyszerű a beállítások tengerén hajózni.

A Windows 98 alapértelmezésben tartalmazza az Outlook Express levelezőprogramot, amellyel azok is találkozhatnak, akik a Windows 95-re telepítették az Internet Explorer valamelyik újabb (4/5) változatát. A felhasználók és a kezdők többsége ezt a programot használja, így most nekik segítünk azzal, hogy utat mutatunk a program használatához.

A program előnye, hogy nagyon sok helyzetre nyújt megoldást (*értsd beállítási lehetőséget*), és a 4-es változat óta képes több postafiók kezelésére is. Így egy belépéssel viszonylag rövid idő alatt több postafiókból is le tudjuk tölteni a leveleinket, ami még csúcsidőben is gazdaságos.

Hátránya, hogy a levelek archiválása felhasználói szinten nincs megoldva ("büty*köléssel" is csak nehezen végezhető el, és számos probléma léphet fel*). Szinte minden változatban különbözik a levelek tárolására használt fájl formátuma, így visszalépésre nem is gondolhatunk. Ha pedig a rendszerünket újratelepítjük, akkor minden beállítást újra el kell végezni benne.

### **A program megjelenése**

Az *1. ábrán* látható Outlook Express ilyen megjelenési formája talán újdonságnak tűnik, pedig már a 4-es változatban is elérhető volt. Talán hiányoljuk a mappasávot, amely alapértelmezésben megjelenik, de látni fogjuk, hogy teljesen feleslegesen foglalja a helyet a képernyőn. Az is látható az ábrán, hogy több oszlopban jelennek meg a levelek jellemzői, mint alapértelmezésben, ráadásul a vízszintes görgetősáv arról árulkodik, hogy van ott még több is.

A program alapértelmezett megjelenítésére addig van szükségünk, amíg nem látjuk át igazán a program működését, a leveleink elküldésekor, érkezésekor és a postabontó szabályok alkalmazásakor történő mozgásokat. Utána erre már nincs szükség, és koncentrálhatunk a tényleges napi feladaa levelet ahhoz, hogy azt el tudjuk olvasni, de mégis jól jelenik meg.

Felül láthatjuk még az eszköztárat, amelyet szintén átalakíthatunk a saját igényeinknek és a lehetőségeknek megfelelően. Először érdemes az ikonfeliratokat is megjeleníteni, amíg megtanuljuk, melyik ikon mit szimbolizál, majd folyamatosan alakítsuk át kedvünk szerint.

#### **A megjelenítés kialakítása**

Amikor elkezdünk egyre többet levelezni, akkor a *Beérkezett üzenetek* mappánk kezd áttekinthetetlenné válni, amit nem hagyhatunk annyiban. Már az első levelek érkezésekor szoktassuk magunkat ahhoz, hogy minden különböző levélfajtát külön mappába teszünk. Ehhez válasszuk

| <b>Service HR - Dationk Express</b><br>同日回 |                                |                                       |                                                                                                    |           |                                    |              |
|--------------------------------------------|--------------------------------|---------------------------------------|----------------------------------------------------------------------------------------------------|-----------|------------------------------------|--------------|
| Eld Soskezté: Nigel Estitok Upent Sigó     |                                |                                       |                                                                                                    |           |                                    |              |
|                                            |                                |                                       | · Gyvann Gyvannementine, Gysvanneme   23 Dates Founde -   23 Dat -   34 Dat   コ マ マ コ               |           |                                    |              |
|                                            | * MOBIL HIX.                   |                                       |                                                                                                    |           |                                    |              |
|                                            | 201116                         | Felaló                                | 1 hrgy                                                                                              |           | <b>Mond Edmont</b>                 | E            |
|                                            | hã                             | SENDE MORE.<br><b>CHROWERSTER</b>     | *** HDCMDBE, ** 8270<br>THIS VEHICLE IN THE                                                         | 368<br>вŵ | 2000.06.19.4:25<br>2008/06/13 4:16 |              |
|                                            |                                | Fig. Exterdios E.                     | minderburgit.                                                                                       |           | 340 2008 06:18, 16:58              |              |
|                                            |                                | <b>SHOOK</b>                          | $= 1400 \text{ MHz} = 2377$                                                                         |           | 1240 2000 06:18:323                |              |
| С.                                         |                                | <b>FINDINGSTER</b>                    | THIS VEHICLE THE 21141                                                                              |           | 769 3000 06:18:2:35                |              |
| <b>California (T)</b>                      |                                | <b>Ci Hanker</b>                      | Dalen idejanan                                                                                      | <b>16</b> | 2008.06.17.11:02                   |              |
|                                            |                                | 白柿饼机                                  | $-$ HD (MOBIL $-$ 4275)                                                                             | ZBB.      | 2008.06.17.6.09                    |              |
| Q.                                         |                                | 白柿饼糕                                  | $-100$ MOBL $-4275$                                                                                 | ZWB       | 2008.0617.325                      |              |
|                                            |                                | ELHROWEENESTER                        | PERCURBACITER PERIOD                                                                                | ZBO       | 2008.0617.236                      |              |
|                                            |                                | <b>Cit Plans</b>                      | For Quies surges                                                                                    | 30        | 2008.0616.2017                     |              |
|                                            | $\frac{1}{2}$<br>ľт            | Ell Molicz Ania                       | For Learn prohibium Kartya                                                                          | 30        | 2008.06 16, 10:46                  |              |
| <b>TEL</b>                                 | ľш<br>n                        | <b>Ci Molci Ania</b>                  | For 6 greeding arrantees                                                                            | 30        | 2008.06.16.19:27                   |              |
|                                            |                                |                                       |                                                                                                    |           |                                    | $\mathbb{E}$ |
|                                            | Tilege: 10 min includ, 11 4277 | Feladé: 101MODL. Elmzatt notczónchu/u |                                                                                                    |           |                                    |              |
|                                            |                                |                                       |                                                                                                    |           |                                    | 릨            |
|                                            | <b>hrow</b>                    | *** HIS MOBIL 277 ***                 |                                                                                                    |           |                                    |              |
|                                            | Date                           | Sat Jun 17 28 31:36 EOT 2000          |                                                                                                    |           |                                    |              |
| D                                          | Publisher                      |                                       | Hallosi Information eXchange (HD) Into (Ha) com-                                                    |           |                                    |              |
|                                            | Disclaimer                     |                                       | Authors bear full responsibility for their articles.                                                |           |                                    |              |
|                                            | Hezzaszolas.                   | contribution comp.                    |                                                                                                    |           |                                    |              |
|                                            | <b>Megrendeles</b><br>Lemendas |                                       | cause mobilizinis comp. sagy egulis alights comp-<br>Autoba mibil@his.com> vega Kanauka al@his.com> |           |                                    |              |
|                                            | Septives                       | shakallinin camin                     |                                                                                                    |           |                                    |              |
|                                            | Superior                       | <b>CLICAVISCO EN LONG</b>             |                                                                                                    |           |                                    |              |
|                                            | Ciopyright,                    |                                       | http://www.clas.net/bradicaperryths.html                                                            |           |                                    |              |
|                                            |                                |                                       |                                                                                                    |           |                                    | ▣            |
| 213 izanet, 1 sharatan                     |                                |                                       | and Munica kapcaciódira                                                                             |           |                                    |              |
|                                            |                                |                                       |                                                                                                    |           |                                    |              |

1. ábra: Az Outlook pult használata feladatközpontú megjelenítést eredményez

tainkra, amelyeket az *Outlook-pult* alkalmazása tesz szemléletessé (*ez az 1. ábra bal oldalát foglalja el*).

Az érkezett levelek listája látható az ábra felső részén, amelyhez tartozik egy "*Betekintő nézet"* is alul. Ez nagyon hasznos, mert nem kell külön ablakban megnyitni

ki a *Fájl / Új / Mappa...* parancsot a menüből, és adjuk meg az új mappa nevét. A mappa később átnevezhető, ha a jobb gombbal kattintunk a nevére, és a helyi menüből kiválasztjuk az *Átnevezés...* parancsot. Ugyanitt találunk több mappára vonatkozó parancsot is. A mappák tet-

# Tippek 2

szőlegesen elhúzhatók a mappasávon, és máshol almappaként jeleníthetők meg. Így témák szerint rendszerezhetjük a leveleinket, bár ennek csak megjelenésben van jelentősége, mert a program minden levélmappa tartalmát külön fájlban tárolja. A mappák felépítési rendszere külön fájlba kerül, így azok helyzetének megváltoztatása nem jár különösebb fájlművelettel.

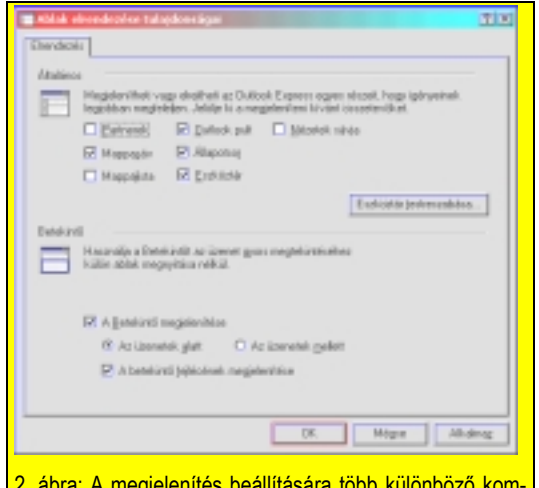

2. ábra: A megjelenítés beállítására több különböző kombinációt is kipróbálhatunk

> A leveleket is tetszőlegesen áthúzhatjuk az egyik levélmappából a másikba. Egy helyen ne tároljunk túl sok levelet, mert a fájl mérete lesz túlságosan nagy. Bár a program jól viseli több száz levél egy mappában történő tárolását, azért ne feszítsük túl a húrt.

> Érdemes a megjelenítést időnként megváltoztatni a *Nézet / Elrendezés...* parancs segítségével. A megjelenő párbeszédablakban kapcsolómezőkkel állíthatunk be különböző megjelenítési formákat. Egyszerre mindet nem érdemes bekapcsolni, mert akkor a megjelenítés inkább káoszhoz fog hasonlítani. Ezeken időnként változtassunk, hogy megtapasztaljuk a többi beállítás előnyös és hátrányos tulajdonságait is. Ha nem tudjuk, hogy melyik beállítás mire szolgál, akkor csak azt az egyet kapcsoljuk ki vagy be, és figyeljük meg, mi változott meg.

> Az oszlopok elrendezése szintén könynyedén elvégezhető egérrel. Amelyiket előrébb akarjuk hozni, azt fogjuk meg az egérmutatóval, és húzzuk el balra. Ha a jobb egérgombbal kattintunk az oszlopfejlécekre, akkor a helyi menüből kiválaszthatjuk az *Oszlopok...* parancsot, ahol további újabb oszlopokat (*jellemző-*

*ket*) jeleníthetünk meg. Beállíthatjuk azok szélességét is, de a *Fel* és *Le* gombokkal át is helyezhetők. Bár ez utóbbi műveletet érdemesebb a nézeten végrehajtani az oszlopok egérrel történő elhúzásával.

# **A postabontó szabályok**

Lássuk akkor hogyan oldható meg az első részben feltett költői kérdés! Mit kell tenni ahhoz, hogy ne töltse le napközben a program a túlméretes leveleket? Meg kell mondani neki, hogy hagyja ott azokat. Erre szolgálnak a *postabontó szabályok*, amelyeket az 5-ös változatban *Levelezési üzenetszabályok* néven találunk meg az Eszközök menüben.

Válasszuk ki a megfelelő parancsot. Az 5 ös változatban megjelenő párbeszédablakot a *3. ábra* mutatja. A beállítások az előző változatban is hasonlóak, de ott kevesebb lehetőség közül választhatunk.

Először az első listában olvassuk el, hogy milyen feltételeknek felelhet meg egy levélüzenet. Ezek közül válasszunk egyet. A mi példánkban a levél méretét kell vizsgálni.

A második lépésben válasszuk ki a lehetőségek közül, hogy mi történjen az olyan levéllel, ami megfelel az előző feltételnek. Az egyéb paraméterek a 3. mezőben állíthatók be a megfelelő kék elemre kattintással. Utolsó lépésben nevezzük el a szabályt, hogy később könnyebben megtaláljuk, ha módosítani kell.

A példánkban a beállítás teljes mondatban az alábbiak szerint hangzik:

"*Ha az üzenet mérete nagyobb, mint 60 kB, akkor ne töltse le a kiszolgálóról.*"

Ebben az esetben pedig a levél ott marad estig, amikor ezt a szabályt az előtte álló kapcsolómezővel ki kell kapcsolni, és utána kell a leveleket letölteni. A sikeres letöltés után a szabályt újra aktiválni kell!

Általános esetben azt a szabályt szoktuk alkalmazni, hogy ha a feladó e-mail-címe tartalmaz bizonyos karakterláncot, például "*@idg.hu*", akkor a levelet mozgassa át egy másik mappába. Ezzel azt érjük el, hogy a *beérkezett üzenetek* mappába csak olyan levelek érkeznek, amelyekre még nem készítettünk postabontó szabályt.

Így amikor a leveleinket olvassuk, akkor belépünk abba a mappába, amelyikbe levél érkezett. Ilyenkor csak azzal a feladattal foglalkozunk, így sokkal céltudatosabban tudjuk a levelezési feladatot elvégezni, és hamarabb végzünk vele. Ugyanis ez egy idő után olyan különálló időtöltéssé alakul

át, amelyre tervezni kell valamennyi időt, mert naponta akár órákat is eltölthetünk vele. Elég hozzá néhány hírlevél, amelyek elolvasása, a hozzászólások megírása is számottevő időt igényel.

Ezért is hasznos, ha például a hírleveleket és a levelezőlistás leveleket a program ér-

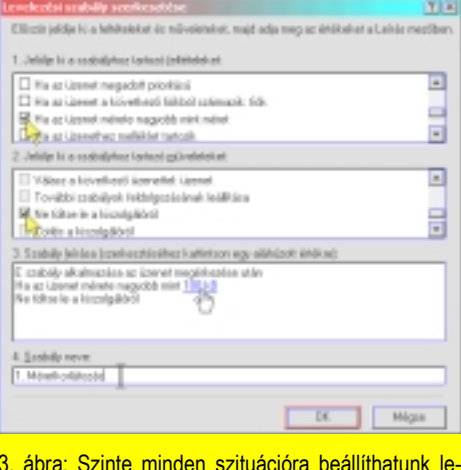

3. ábra: Szinte minden szituációra beállíthatunk levelezési szabályt, így minden automatikusan a helyére kerülhet

kezés után azonnal külön mappába helyezi, mert csak akkor fogunk a mappába betekinteni, ha lesz rá időnk.

#### **Miért legyen több postafiókunk?**

Amikor valaki az internetes levelezés kezdetén jár, már annak is örül, ha valaki ír neki egy levelet, vagy ha a feliratkozott levelezőlistákról levelet kap. Ez aztán hamar elmúlik, és marad a napi valóság, melyben az érkező hírlevelek közé keverednek a fontos magánlevelek is, így állandóan keresgélni kell. Ráadásul kezdőknél néha látom, hogy minden levelük a *Beérkezett üzenetek* mappában van, amitől az teljesen áttekinthetetlenné válik.

Hírlevelekre, és egyéb hasonló informatív levelezőlistákra érdemes külön levélcímmel feliratkozni, mert akkor annak tartalmát csak akkor töltjük le, amikor ráérünk azokat elolvasni. Ingyenes postafiókot tetszőleges számban hozhatunk létre egyre több helyen, így ez nem lehet akadály. Később pedig, amikor több feladatunk lesz, szélesebb körben levelezünk, akkor a levelezőpartnereinkkel is különböző email-címekkel levelezhetünk.

A módszer előnye akkor jelentkezik igazán, ha van például egy mobilunk, és arra tudunk továbbítani legalább egy értesítést az e-mail érkezéséről. Ilyenkor az a legjobb, ha csak a valóban fontos leveleinkről

kapunk értesítést. Ez pedig csak úgy oldható meg, ha arra a címünkre valóban csak fontos levelek érkeznek, mert a kevésbé fontosak részére külön postafiókot tartunk fenn.

Ha az Outlook Express levelezőprogramot használjuk, akkor olyan levelezőszervert keressünk, amelynél a postafiók tartalma nem csak a weben keresztül érhető el. Ilyen például a Freemail és az SWI, de több ingyenes webhelyszolgáltatás is kínál kiegészítésképpen POP3-as lekérdezést. A Freemail azért jó, mert az jelenleg még mindig az egyetlen olyan levelezőszolgáltatás, amelyet internetelőfizetés nélkül is lehet használni, mert rendelkezik saját behívószámmal is (*06-51-201-201*). A létrehozott postafiók automatikusan megszűnik, ha 3 hónapon át nem kérdezzük le a tartalmát, így nem kell aggódnunk a regisztráció törlése miatt sem.

# **Egy gyors összegzés**

Az eddigi ismertetés szerint eljutottunk odáig, hogy tetszőlegesen tudjuk változtatni az Outlook Express program megjelenését. Annak előnyeit és hátrányait mindenkinek a saját ízlése szerint kell megítélnie, de eléggé sok beállítás segít abban, hogy mindenki kedve szerint alakítsa ki a program megjelenését.

A megjelenés legfontosabb része azonban az, hogy hová kerülnek a leveleink. Képesek vagyunk arra, hogy külön levélmappákat hozzunk létre és azokat tetszőlegesen rendszerezzük.

Ha akarnánk, akkor az egérrel a *Beérkezett üzenetek* mappából a leveleket egyesével áthúzogathatnánk a megfelelő mappákba. Azonban a postabontó szabályok alkalmazásával ezt a Hamupipőkének való szórakozást meghagyjuk a programnak. Igazából a mappasávot sem akarjuk látni, mert a legfontosabb mappáinkat meg tudjuk jeleníteni az *Outlook pulton*, amely ikonjaira kattintva a mappák egyszerűen megnyithatók. Természetesen nem fér el itt az összes mappa neve, ha az alapértelmezett nagy ikonos megjelenítést választjuk, de erre nincs is szükség.

Gondolkozzunk feladatközpontúan! Egyszerre legfeljebb 5-10 feladatunk van, talán több, de mindenképpen kevesebb, mint ahány mappát nyitunk majd egy év alatt. Egyes feladatok elavulnak, de nem fogjuk törölni azok levélmappáit, mert lehet, hogy szükség lesz rájuk, így szeretnénk, ha azok levelei is elérhetők lennének. Ezért ezeket mappákat nem tesszük ki az Outlook pultra. Mégis könnyedén elérhetjük bármelyik mappánkat, ha a *Nézet / Elrendezés...* párbeszédablakban kérjük a "Mappasáv" megjelenítését. Az ugyanis nemcsak a mappák fanézetes megjelenítését jelenti, hanem azt a szürke vízszintes sávot is, amelyen az éppen nyitott mappa neve olvasható. Ez pedig nemcsak egy felirat,

A program indításakor előnyös, ha a "Beér*kezett üzenetek mappa van a főablakban*". Ezt külön kérni kell. Az üzenetek küldésekor és fogadásakor jó ha "*hangjelzést ad az új üzenetek érkezésekor*". Ennek akkor van előnye, ha összekapcsoljuk az "*Új üzenetek keresése 5 percenként*" beállítással.

Természetesen ez utóbbinak akkor van értelme, ha folyamatos internetkapcsolatban

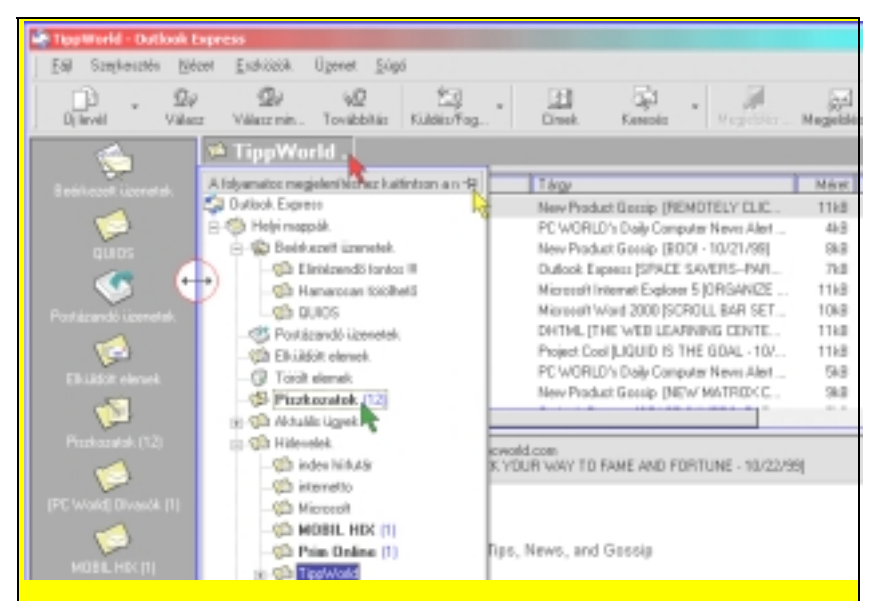

4. ábra: A mappasáv használatával könnyen előhozhatók az Outlook pulton nem láthatómappák is, de azt ideiglenesen meg is jeleníthetjük, ha éppen szükségünk van rá

hanem egy gomb is egyben, mégpedig egy olyan legördülő lista gombja, amely a mappák fanézetes listáját jeleníti meg. Ha pedig e lista jobb felső sarkában lévő *rajzszögre* kattintunk, akkor a mappalista folyamatosan látható lesz.

Ezzel együtt érdemes a program ablakát teljes képernyősre kinyitni, hogy az áttekinthetőbb legyen. A rajzszög helyén megjelenő *Bezárás* (x) gombbal pedig a lista eltüntethető, de a legördülő lista segítségével bármikor előhívható.

# **Általános beállítások**

Az Outlook Express beállításai alapértelmezésben a céges alkalmazottak körülményeihez igazodnak, ezért az otthoni felhasználóknak el kell végezniük néhány beállítást. Persze nem kötelező, de az olvasói visszajelzéseken is az látszik, hogy sokakat idegesítenek ezek a beállítások. Az alábbiakban ismertetett beállítások megtalálhatók az Eszközök / Beállítások párbeszédablak egyik lapján (*az Általános lapról indulunk, és sorban haladunk végig*).

vagyunk, mert különben állandóan csatlakozni akarna. Erről le tudjuk beszélni a "*Ha a számítógép nincs kapcsolatban, akkor Ne tárcsázzon*" beállítással.

A levelezőprogramot nem csak azért indítjuk el, hogy letöltsük a leveleinket. Különösen az otthoni felhasználók előbb megírják a leveleiket, és csak utána akarnak csatlakozni az internetre, önként és nem kényszer hatására. Ezért kapcsoljuk ki az "*Üzenetek küldése és fogadása indításkor*" kapcsolómezőt.

Így azt érhetjük el, hogy a program indításakor a Beérkezett üzenetek mappával fog nyitni, nem akarja majd görcsösen letölteni a leveleinket, és legfőképpen nem kell a telefonzsinór után kapkodnunk, csak mert a program indulásakor mire észbe kapunk, már be is tárcsázott a program a szolgáltatónkhoz.

A levelek küldéséhez és letöltéséhez mi fogunk önként az eszköztáron lévő "*Küldés / Fogadás"* gombra, majd a megjelenő párbeszédablakban a *Csatlakozás* gombra kattintani.

Ehhez az is kell, hogy a Vezérlőpult / Internet beállításoknál a Kapcsolatok lapon lévő Tárcsázási beállításokat átgondoljuk. Ha valakinél helyi hálózat van, vagy csak telepítette a PWS 1.0a-t, akkor már átkapcsolt a "*Mindig tárcsázzon, ha nincs hálózati kapcsolat*" rádiógombra, mert különben még a helyi webszerverét se érné el. Az *5. ábrán* látható *Telefonos csatlako-*

#### **Levélírással és olvasással kapcsolatos beállítások**

Az *Olvasás* lapon rögtön az első beállítás arról gondoskodik, hogy automatikusan eldöntse helyettünk, hogy mi elolvastunk-e egy levelet, vagy nem. Ha 5 másodpercig elidőzünk egy levélen, akkor azt ő már olvasottnak minősíti. Az időt persze növelhetjük, de azon a tényen

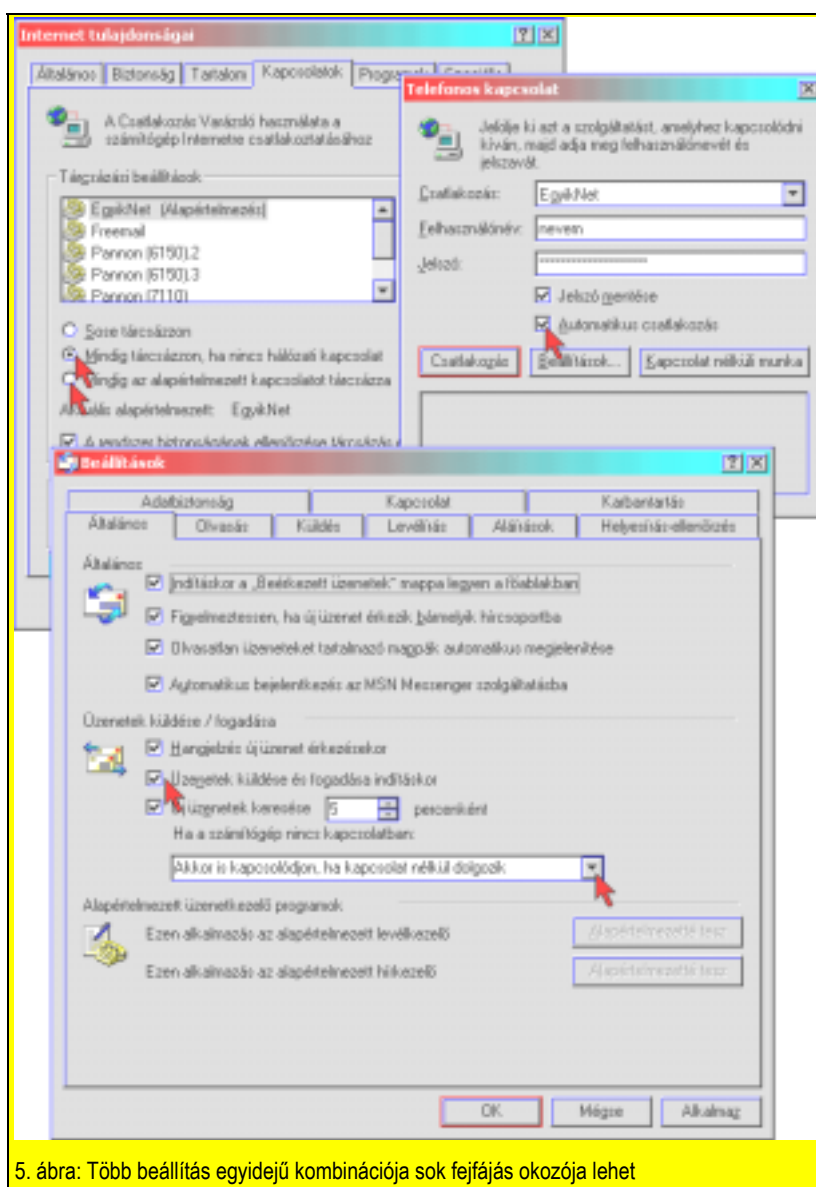

*zás* párbeszédablakban pedig van egy *Automatikus csatlakozás* kapcsolómező. Ha ezt bekapcsoljuk, akkor az a párbeszédablak már eleve úgy jelenik meg, hogy már tárcsáz is kérdezés nélkül. Ezt nem javaslom, mert ha későn bontunk vonalat, a Matávnak a kapcsolási díj már akkor is leesik.

nem változtat, hogy ennyire azért nem kellene helyettünk gondolkodnia.

A *Küldés* lapon már több hasznos beállítást is találunk. Kapcsoljuk ki gyorsan az "*Azonnali üzenetküldést*", mert csak minden levél megírása után akarunk levelet küldeni, és nem azonnal. Az "Au*tomatikus címkiegészítés"* jó kis szol-

gáltatás, de igazán az előtte lévő címzett automatikus felvételével együtt működik jól. Ha válaszolunk valaki levelére, akkor annak címe automatikusan bekerül a címjegyzékünkbe, így legközelebb levélíráskor már az is elég, ha elkezdjük beírni a nevét, és a program kiegészíti azt a legvalószínűbb névre. Ha eltalálta, akkor már csak a *Ctrl+K-t* kell megnyomnunk, és már kész is a beírás.

Nem jó ez a módszer, ha sok alkalmi levelezőpartnerünk van, akiknek talán soha többet nem fogunk levelet írni, mert akkor feleslegesen sok cím lesz a címjegyzékünkben. Ez pedig inkább akadályoz a gyors munkában, mint hogy segítene.

Ha kikapcsoljuk a "Válasz küldése az ere*deti üzenet formátumában*" nevű kapcsolómezőt, akkor a Válasz gomb megnyomásakor mindig sima szöveges üzenet írásához foghatunk hozzá. Ha hagyjuk bekapcsolva, akkor a HTML-formátumú levelekre mi is formázottan írhatjuk meg a választ. Természetesen mindkét esetben van lehetőségünk arra, hogy a másik formátumra áttérjünk.

#### **Aláírások automatikusan**

Nagyon kényelmes szolgáltatást találunk az *Aláírások* lapon, ahol több, akár postafiókonként külön-külön használandó aláírást készíthetünk. Ezt új levél írásakor automatikusan elhelyezi a program a levél elején , így akár a címzést is beleírhatjuk. Ezután nekünk már csak a levél törzsrészét kell megírnunk, és persze a tárgysor se maradjon el!

Először kattintsunk az *Új* gombra, majd adjunk nevet az aláírásnak. Utána elkészíthetjük az új aláírást a "Szöveg" mezőben, de hasznosabb azt egy Jegyzettömbben megírni, és itt a *Fájl* rádiógomb kiválasztása után a *Tallózás* gombbal kiválasztani. A *Speciális* gombra kapott ablakban kiválaszthatjuk, hogy az aláírás melyik postafiókhoz kapcsolódjon.

Végezetül már csak annyit javasolnék, hogy a *Kapcsolat* lapon mindkét kapcsolómezőt jelöljük be. Ezzel ugyanis kivédhetjük azt, hogy a levelek letöltése után továbbra is kapcsolatban maradjon a gépünk, amikor egyébként sem célunk a hosszabb internetezés. Ugyanez a beállítás a levelek letöltésekor megjelenő párbeszédablakban felülbírálható.

> **Móricz Attila http://www.moricz.ini.hu**